### sia

schweizerischer ingenieur- und architektenverein société suisse des ingénieurs et des architectes società svizzera degli ingegneri e degli architetti swiss society of engineers and architects

# Guide Shop & SIA-Reader

Stand: 01.01.2023

### 1 Contact

Pour toute question concernant le portail en ligne shop.ch, veuillez contacter :

Société Suisse des Ingénieurs et des Architectes SIA Selnaustrasse 16 Case postale 8027 Zurich Tel. +41 44 283 15 03 E-Mail: **shop@sia.ch** 

# 2 shop.sia.ch

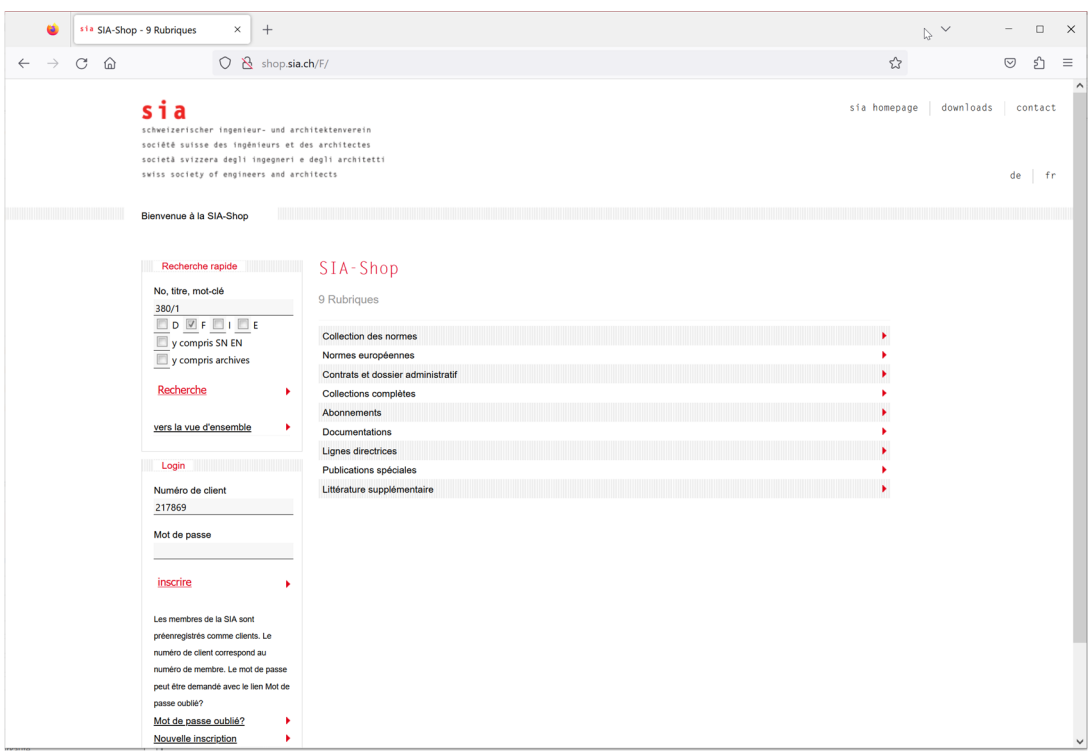

Sur shop.sia.ch, la SIA distribue ses publications dans les modes de livraison suivants:

- Papier (normes imprimées)
- Print on Demand (normes confectionnées sur commande)
- Download (SRD-Dateien = SIA-Reader-Documents)
- Licences (selon les abonnements iNorm)

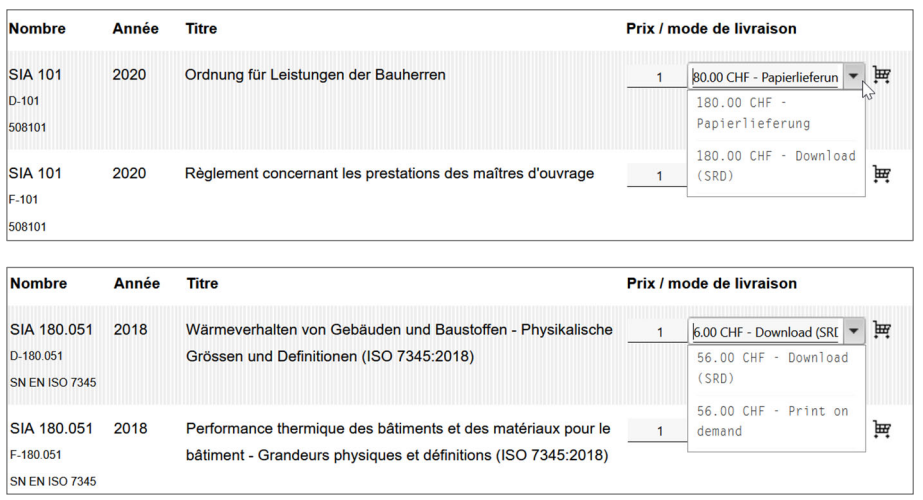

Les possibilités suivantes pour la recherche des publications SIA sont à votre disposition:

- Recherche rapide
- Recherche rapide archive inclus
- Recherche rapide SN EN inclus
- Navigation vers rubrique et secteur
- Recherche limitée dans les résultats trouvés

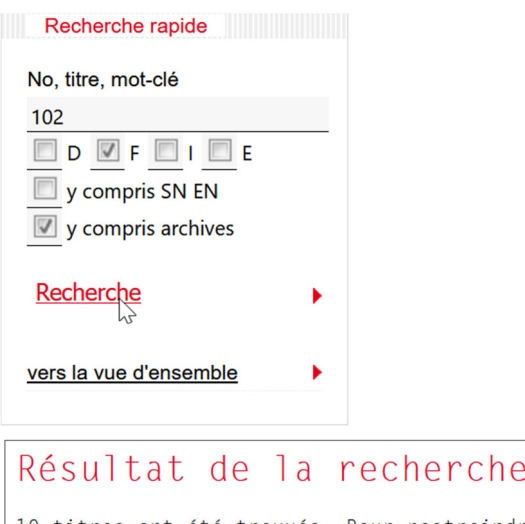

19 titres ont été trouvés. Pour restreindre le résultat de la recherche. Architecte No, titre, mot-clé  $\lim$  limit  $\lim$ ¥  $\langle$ Page 1 de 2 ► Titre 1 à 15 de 19 titres trouvés sont visibles.

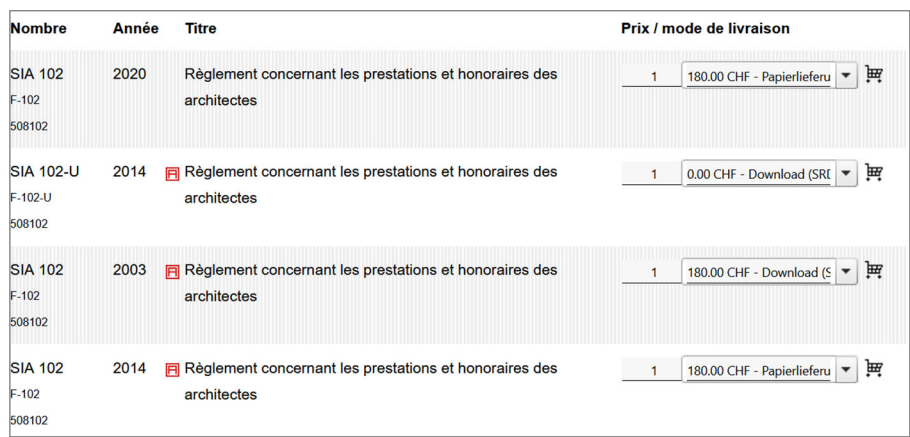

## 3 Compte d'utilisateur

Un compte d'utilisateur est indispensable pour toute commande sur shop.sia.ch.

#### 3.1 Ouvrir un nouveau compte d'utilisateur

- Allez vers shop.sia.ch
- Cliquez sur [S'inscrire à nouveau]
- Introduisez vos données et sauvegardez-les
- Vous allez recevoir un e-mail avec les données d'accès

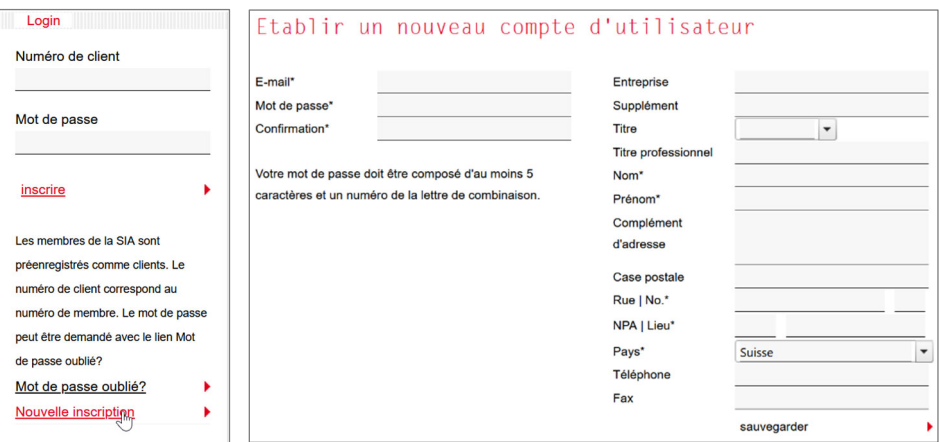

#### 3.2 Changer les données de votre compte d'utilisateur

- Allez vers shop.sia.ch
- Login à l'aide du numéro de client et du mot de passe
- Cliquez sur [Vers mon compte d'utilisateur]
- Changez vos données et sauvegardez-les.

Les membres de la SIA ne peuvent modifier leurs données d'utilisateur! Autant membre de la SIA vous êtes invité d'envoyer vos modifications par e-mail à shop@sia.ch.

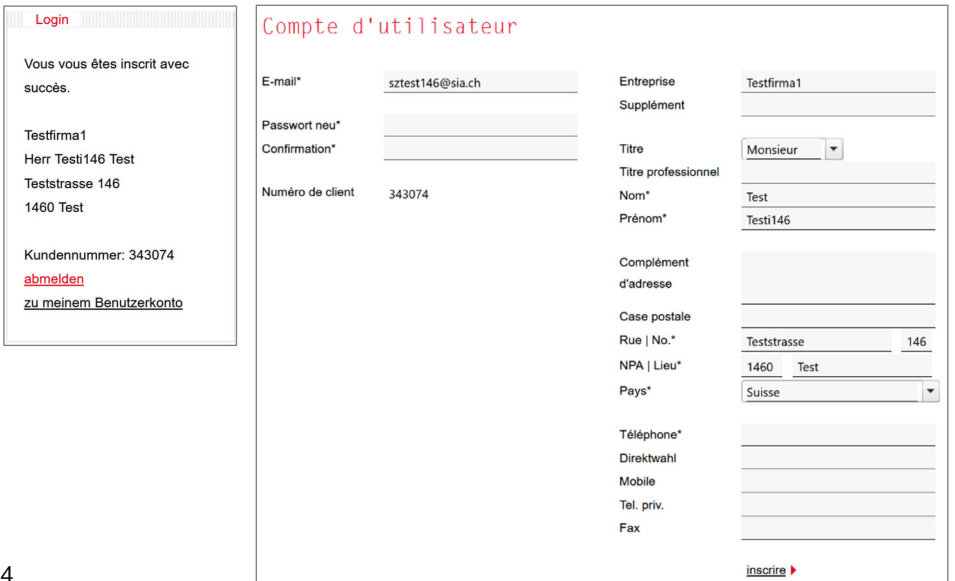

### 4 Commander

### 4.1 Commander des normes individuelles

- Allez vers shop.sia.ch
- Login à l'aide du numéro de client et du mot de passe
- Cherchez la norme souhaitée à l'aide de la recherche rapide. Au cas où l'élargissement de la recherche sur les normes européennes ou des numéros anciens est souhaitable, marquez les options correspondantes ([SN EN inclus], [archive inclus])
- Mettez la norme dans le mode de livraison souhaité (voir point 2)

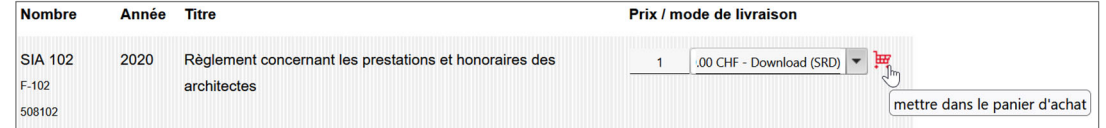

Allez vers le panier d'achat Cliquez sur [vers mon panier d'achat])

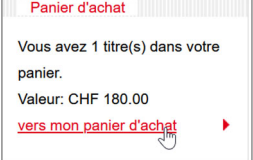

- Le contenu du panier d'achat peut être modifié (p.ex. le nombre, le mode de livraison ou l'enlèvement des positions)
- Vous avez la possibilité de rajouter à la commande une référence de commande ou une note
- Acceptez le Conditions Générales de Vente
- Cliquez sur [Envoyer la commande]

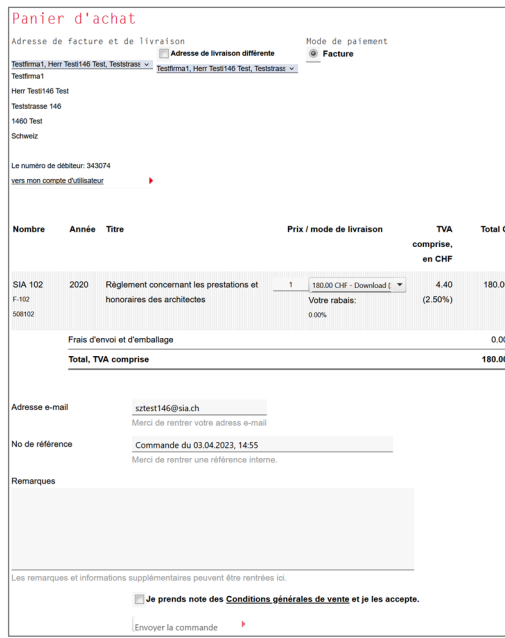

- Pour les commandes des documents de téléchargement: voir points 5 et 6.

Après l'envoie de la commande vous allez recevoir un e-mail de confirmation.

### 4.2 Commander des abonnements iNorm

- Allez vers shop.sia.ch
- Login à l'aide du numéro de client et du mot de passe
- Cherchez l'abonnement souhaité à l'aide de la recherche rapide ou vers la rubrique [Abonnements] -> [Abonnements électroniques]
- Choisissez le mode de livraison :
- Licence standard (les normes sont imprimables)
- Licence light (les normes sont uniquement lisibles)
- Introduisez le nombre de licences souhaitées
- Mettez l'abonnement dans le panier d'achat (Cliquez sur [ajouter])

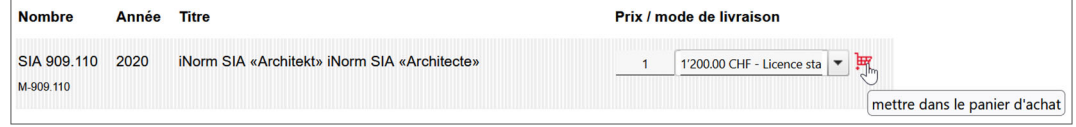

- Allez vers le panier d'achat Cliquez sur [vers mon panier d'achat])
- Le contenu du panier d'achat peut être modifié (p.ex. le nombre, le mode de livraison ou l'enlèvement des positions)

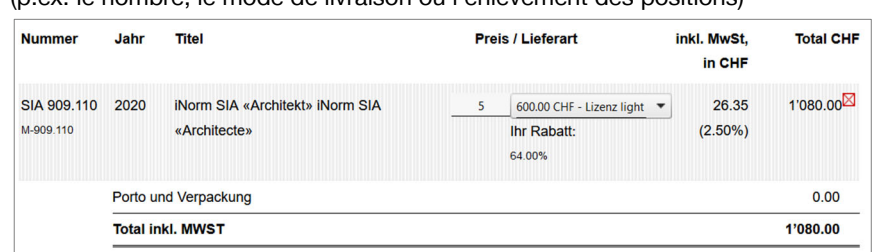

- Vous avez la possibilité de rajouter à la commande une référence de commande ou une note
- Acceptez le Conditions Générales de Vente
- Cliquez sur [Envoyer la commande]

Après l'envoie de la commande vous allez recevoir un e-mail de confirmation.

Après l'envoie de la commande, le contrat de licence de l'abonnement iNorm se trouve dans votre compte d'utilisateur.

- Cliquez sur [vers mon compte d'utilisateur]
- Allez vers [Contrats de licence personnels] E-2 Contrats de licence personnels

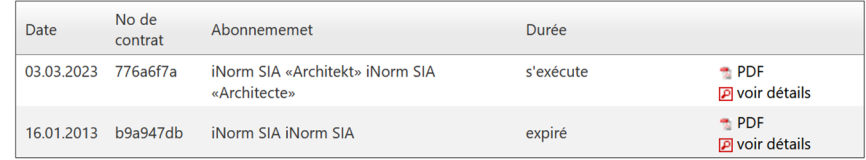

- Téléchargez le contrat de licence en format PDF
- Ouvrez le contrat de licence
- La suite voir points 5 et 7.

# 5 Installer le SIA-Reader

Pour toute affichage des documents électroniques (SRD) il vous faut le SIA-Reader.

### 5.1. Téléchargement du SIA-Reader

- Allez vers shop.sia.ch
- Cliquez sur la rubrique [Downloads]
- Choisissez le fichier d'installation du SIA-Reader pour votre système (Windows, Mac)
- Installez le SIA-Reader sur votre appareil.

### 5.2 Installation SIA-Reader für Windows (Version 3.1.0.x)

- Cliquez sur le fichier d'installation du SIA-Reader
- Ouvrez le SIA-Reader.

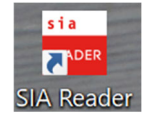

Inscrivez vous à l'aide du numéro de client et le mot de passe.

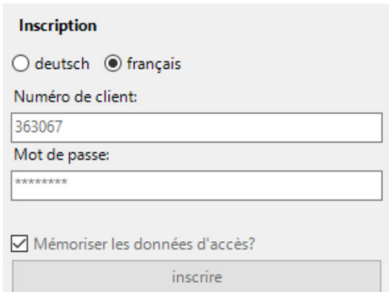

- Cliquez sur [inscrire]

### 5.3 Installation SIA-Reader pour Mac (2.4.5.2) SOLUTION TRANSITOIRE

- Installez Java sur votre Mac (si ce n'est pas déjà fait) (Téléchargement sous www.java.com)
- Téléchargement du fichier d'installation du SIA-Reader pour Mac shop.sia.ch – Menu [downloads]
- Ouvrir le paquet SIA-Reader Control-clic sur SIA-Reader et affichage du contenu du paquet

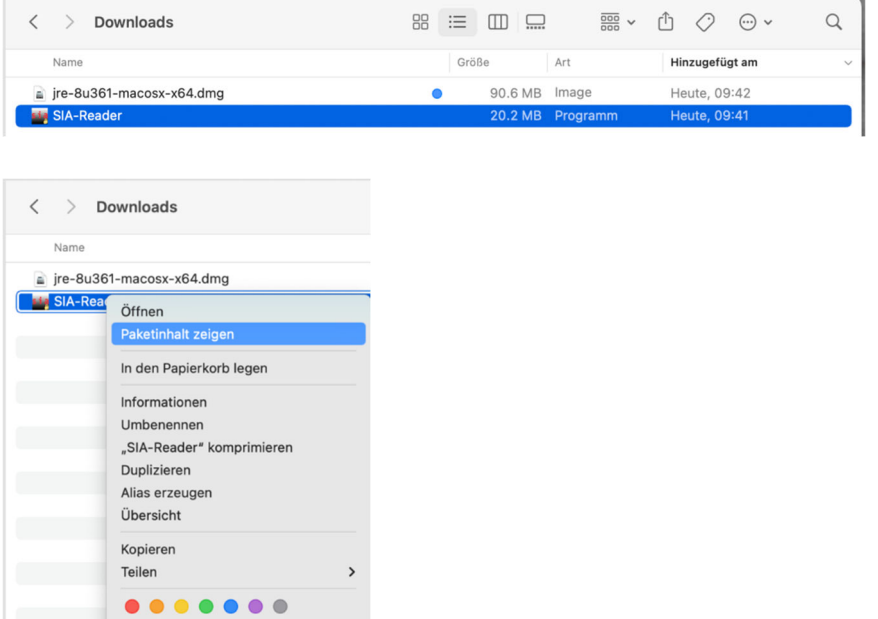

- Exécuter le fichier [SIA-Reder.jar] avec Control-clic [Ouvrir avec…] – [Javalauncher]

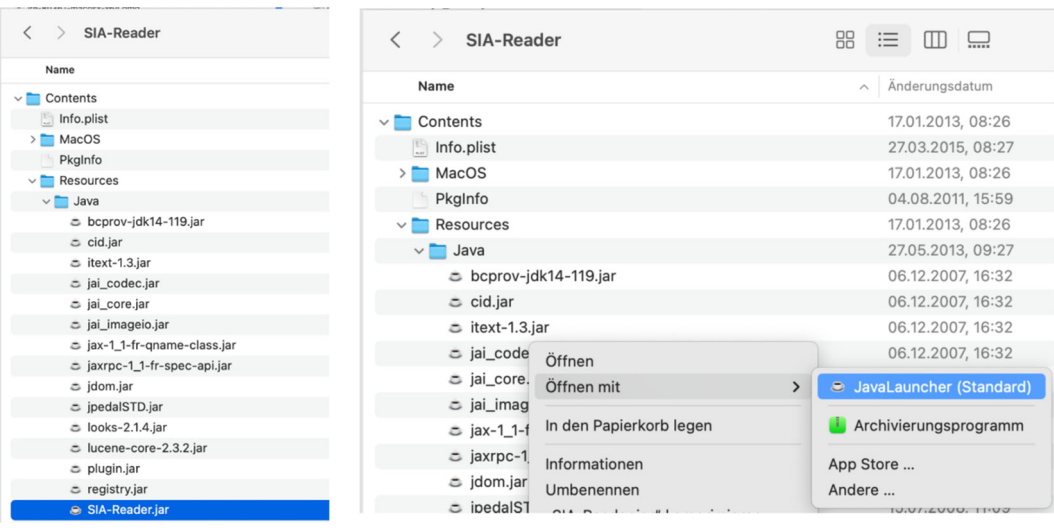

- Le SIA-Reader est ouvert et l'inscription est possible Menu [Compte d'utilisateur] – [Inscrire (login)]

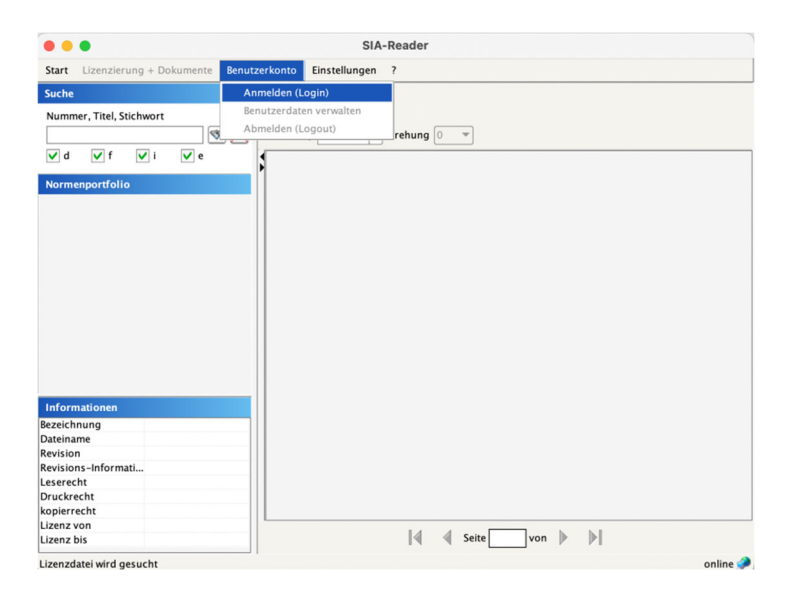

## 6 Téléchargement des documents (SRD)

Pour l'affichage correct des documents SRD (SIA Reader Document) une commande dans le mode de livraison Téléchargement et l'installation du SIA-Reader selon point 5 sont indispensables.

### 6.1 Téléchargement individuel des fichiers

Si vous désirez ouvrir une norme dans votre portefeuille de normes qui n'est pas disponible dans le classement local de documents, elle peut être téléchargée individuellement.

- Ouvrez le SIA-Reader.
- Cliquez sur la norme que vous désirez ouvrir.

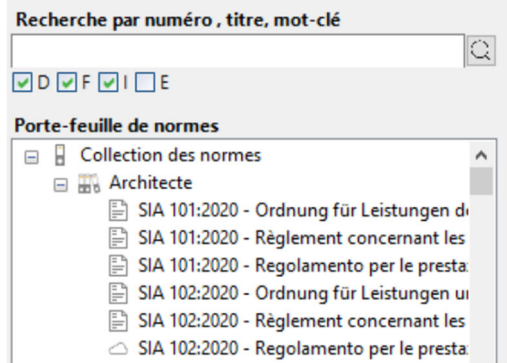

La norme s'ouvre dans la fenêtre de document du SIA-Reader.

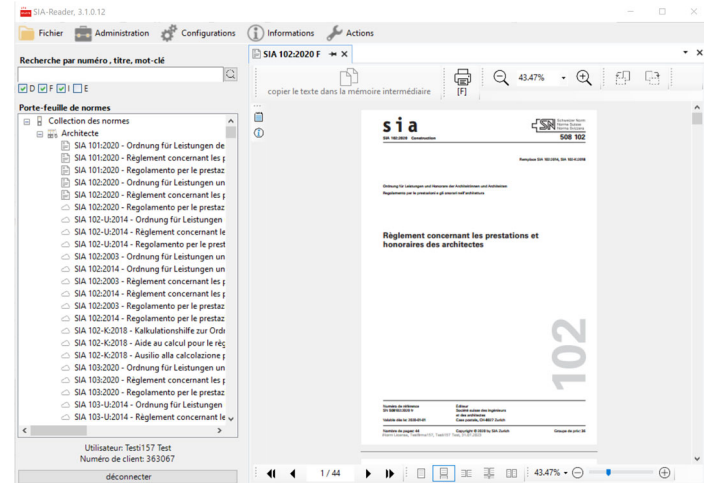

- Statut des documents dans le portefeuille de normes

Le document est sur le serveur et n'a pas encore été téléchargé.

Le document est à jour et téléchargé, il peut être affiché dans le SIA-Reader.

Le document est archivé et téléchargé, peut être affiché dans le SIA-Reader

### 6.2 Synchronisation des documents

Si votre commande contient beaucoup de normes ou au cas où vous avez commandé un abonnement iNorm, la synchronisation vous permet le téléchargement tous les documents en même temps.

- Ouvrez le SIA-Reader.

Menu [Actions] -> [Documents] -> [Synchroniser les documents]

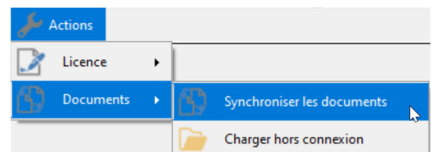

- Le SIA-Reader fait la comparaison entre votre classement local de documents et votre portefeuille de normes et vous établie une liste pour le téléchargement nécessaire.

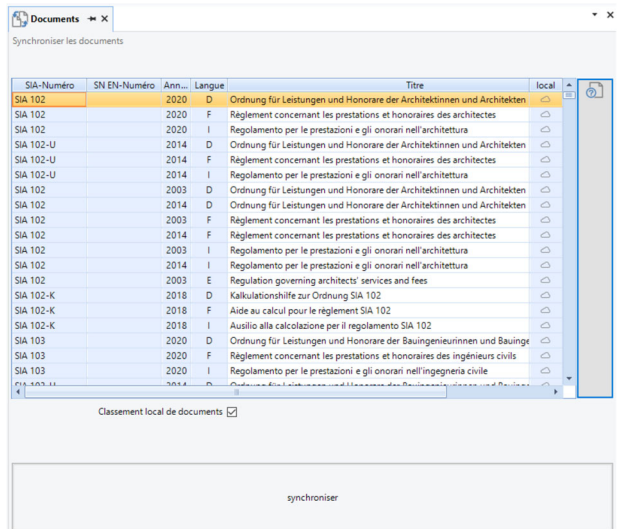

- Cliquez sur [synchroniser]

# 7 Abonnement iNorm

Pour l'affichage correct des documents d'un abonnement iNorm dans le SIA-Reader, l'enregistrement d'un numéro de licence faisant partie d'un contrat de licence est indispensable. Ensuite vous allez trouver les documents dans le portefeuille de normes du SIA-Reader.

### 7.1 Enregistrement du numéro de licence dans le SIA-Reader

Vous disposez d'un numéro de licence faisant partie d'un contrat de licence selon un abonnement iNorm.

- Ouvrez le SIA-Reader
- Menu [Administration] -> [Licence] [Enregistrement du numéro de licence] Enregistrement du numéro de licence

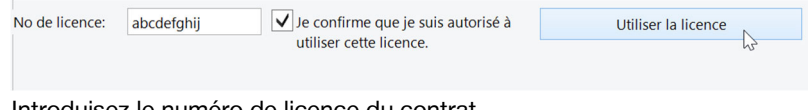

- Introduisez le numéro de licence du contrat
- Confirmez que vous êtes autorisé à utiliser cette licence
- Cliquez sur [Utiliser la licence]
- Le SIA-Reader établit le portefeuille de normes

### 7.2 Utilisier un abonnement disponibles

Si un abonnement iNorm a été commandé avec votre compte d'utilisateur, il sera affiché dans SIA-Reader.

Menu [Administration] -> [Licence] - [Abonnements disponibles]

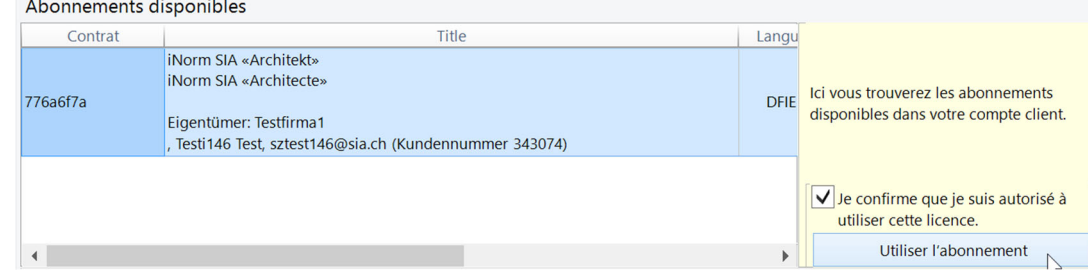

- Choisissez un abonnement dans la liste
- Confirmez que vous êtes autorisé à utiliser la licence.
- Cliquez sur [Utilisier l'abonnement].
- Le SIA-Reader établit le portefeuille de normes